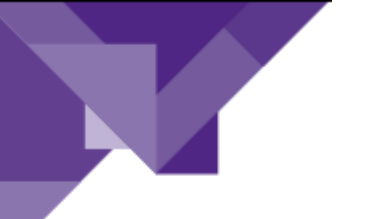

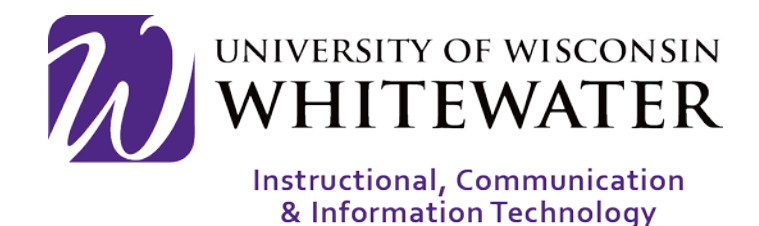

**August 22, 2017** UWW Wireless: Connecting an Android Device to Wireless as a Guest

# **OVERVIEW**

This guide will walk you through the steps to connect your Android device to the UWW wireless network as a guest device.

Note: Guest devices connecting to wireless will stay active in the system for up to 3 days. At that time a new guest account must be created.

Note: An email with your UWW wireless guest credentials is typically emailed to you at the time of creation. Please contact your wireless guest sponsor if you did not receive your wireless credentials by email.

### **Step 1.**

From the main screen of your device, locate and tap the  $\bullet$  (Settings) button.

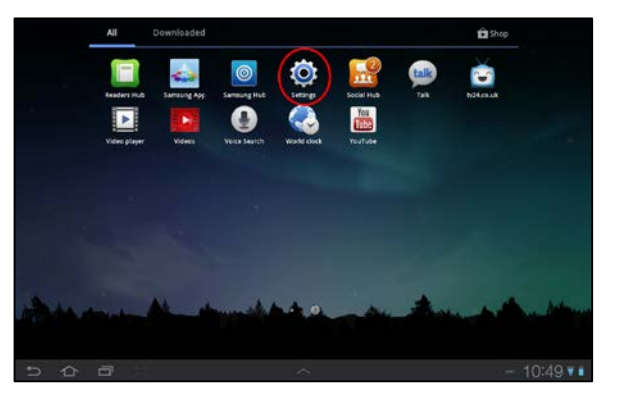

## **Step 2.**

Tap "Wi-FI" from the Settings menu.

Tap "UWWGuest" from the WI-FI menu.

Once connected, the word "Connected" will appear underneath the UWWGuest wireless network.

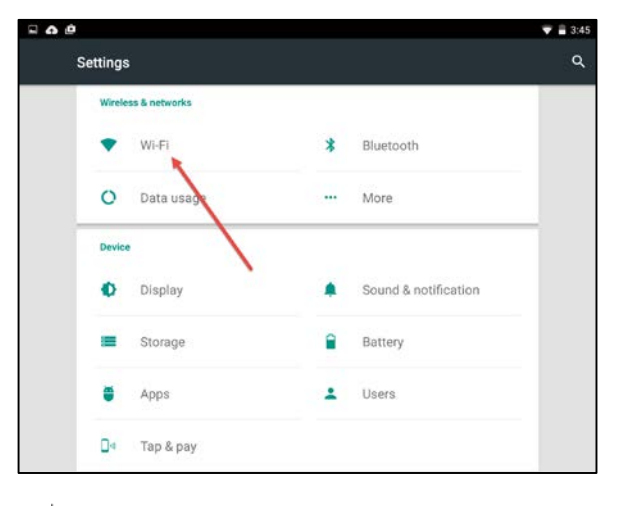

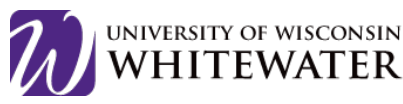

**ICIT** 

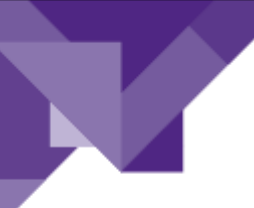

# **Step 3.** Go back to your device's main home screen.

֦

Locate, then tap on a web browser on your device.

### **Step 4.**

Once your web browser is open, browse to any outside, non-uww webpage, such as google.com or msn.com to be redirected to the UW-Whitewater wireless device registration page.

GUEST NOTE: If you do not have guest wireless credentials, you can create one by scrolling to the bottom of the page and clicking the "Don't have an account" link.

### **Step 5.**

Scroll to the bottom of the page to enter your guest wireless credentials.

Tap the Sign On button to continue.

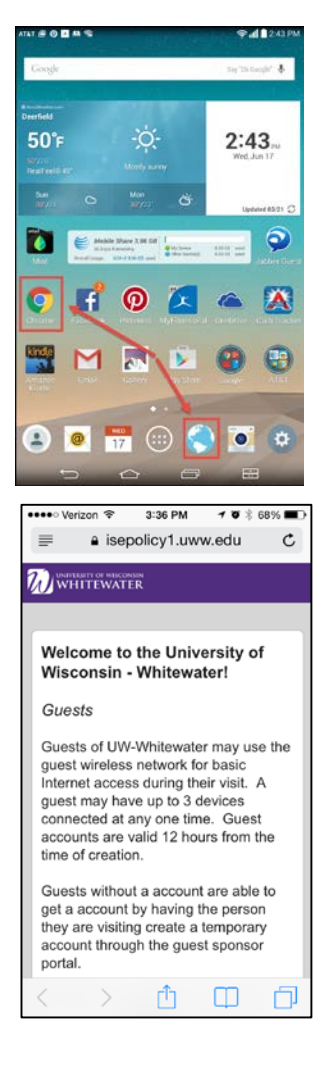

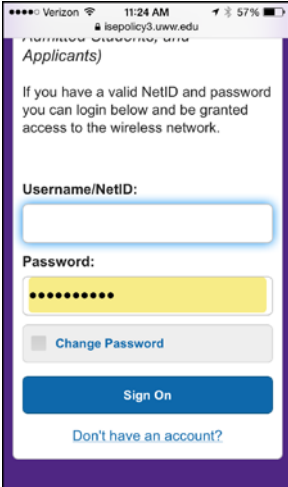

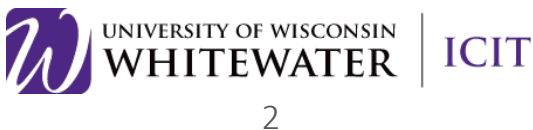

### **Step 8.**

If prompted, read through, then accept the "Acceptable Use Policy".

Tap the **Accept** button to continue.

֦

NOTE: Tap the Not Now button if prompted to save your password.

## **Step 9.**

You will be prompted to change your temporary guest wireless password. Please enter the current temporary password, then your new password in the "New password" and "Confirm password" boxes available.

Tap Submit to continue.

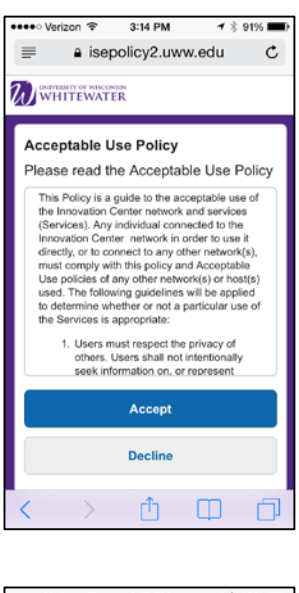

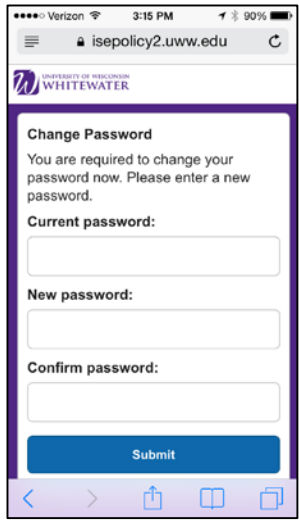

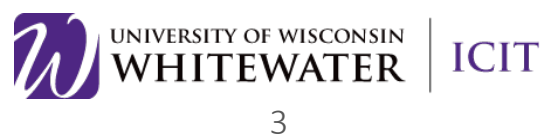

### **Step 10.**

You will now see a page indicating that you are successfully connected to the UWW wireless network.

֦

You can either close the browser window or type in a new webpage URL at this time.

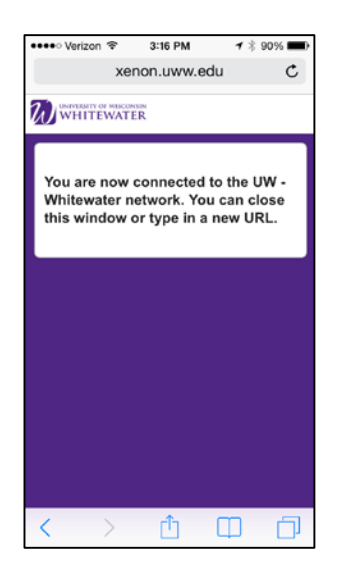

Need Additional Help? Email [helpdesk@uww.edu](mailto:helpdesk@uww.edu)

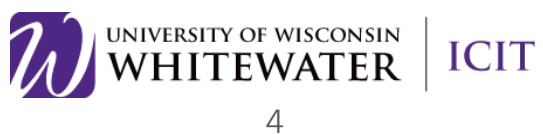